# **PŘIHLÁŠKY DO STŘEDOČESKÉHO KRAJSKÉHO PŘEBORU 2015-2016**

Přihlášky do soutěží Středočeského krajského přeboru se podávají elektronicky ve VIS (volejbalový informační systém).

## **Jak podat přihlášku do soutěže?**

- 1. Přihlaste se do VIS, modul podatelna, vytvořte žádost Přihláška do soutěží KVS/OVS
- 2. Vyplňte přihlášku
- 3. Oprávněný zástupce oddílu jí potvrdí
- 4. Zaplaťte LPD (licenční poplatek družstva)

# **Ad 1) Přihlášení do VIS, žádost Přihláška do soutěží KVS/OVS**

Přihlašovací údaje (jméno a heslo) do VIS byste měli znát, neboť VIS jste používali dosud minimálně pro tvorbu soupisek. Pokud jste novým vedoucím družstva, můžete požádat o přidělení přihlašovacích údajů do VIS.

Po přihlášení do VIS zvolte modul "*Podatelna*", vyberte "*Vytvořit žádost*" a zvolte typ žádosti "**Přihláška do soutěží KVS/OVS**".

Vyplňte údaje žádosti:

Soutěž: Vyplňte název soutěže, do které se hlásíte:

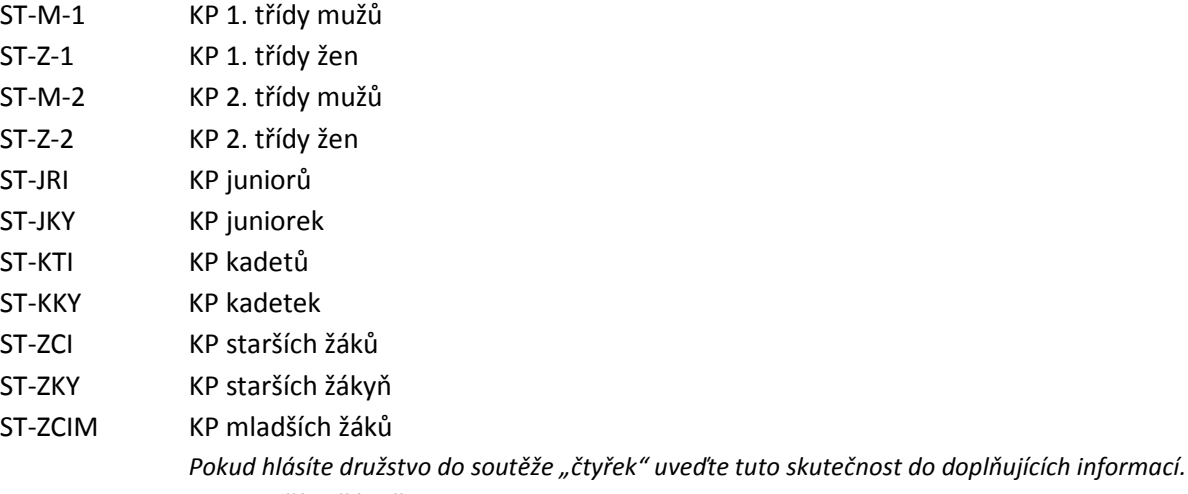

ST-ZKYM KP mladších žákyň

IČ oddílu: Vyplňte buď přímo *IČ Vašeho oddílu*,

nebo pokud jej neznáte,

zadejte *část názvu Vašeho oddílu* a pomocí tlačítka "*Vyhledat*" vyberte Váš oddíl a IČ se pak doplní automaticky.

Zvolte "*Pokračovat*".

# **Ad 2) Vyplnění přihlášky**

Přihlášku do soutěže může vyplnit v podstatě kdokoliv. Přihláška (žádost) je však neplatná (bezcenná) dokud nejsou splněny následující kroky - potvrzení oddílu a zaplacení LPD. Přihlášku musíte vyplnit "jedním dechem", nelze jí uložit rozpracovanou. Pokud její vyplnění nedokončíte, musíte příště začít od začátku. Po potvrzení vyplnění přihlášky ji uvidíte v přehledu vašich žádostí (menu Moje žádosti) včetně aktuálního stavu. Nepotvrzené přihlášky systém sám po termínu zruší.

## *Vlastní vyplnění*:

Můžete upravit sponzorský název oddílu, který se bude objevovat v tabulce (pořadí) soutěže, a zkrácený název oddílu, který se bude objevovat v rozpisu (rozlosování) utkání. Jako zkrácený se doporučuje např. název města (Kolín, Mladá Boleslav apod.), v případě, že jsou ve městě 2 různé oddíly startující v soutěži, pak ještě určité rozlišení (např. L. Rakovník, VK Rakovník atd.).

## Registrační číslo organizačního pracovníka:

Jedná se o vedoucího družstva - bude tvořit ve VIS soupisky, hlásit výsledky utkání, posílat zápisy. Později můžete požádat o doplnění o další osobu či osoby.

Vyplňte buď přímo *registrační číslo*,

nebo pokud jej neznáte,

zadejte *část jména organizačního pracovníka* a pomocí tlačítka "*Vyhledat*" vyberte přímo jméno této osoby a registrační číslo se pak doplní automaticky.

Pokud zadáváte křestní jméno i příjmení (i jen částečně), musíte nejprve zadat křestní jméno (např. *Aleš Nov*).

# Adresa haly/hřiště:

Družstva KP 1. třídy vyplní povinně adresu sportovní haly (tělocvičny) a případně adresu náhradní haly (tělocvičny).

Družstva KP 2. třídy vyplní povinně adresu hřiště (venkovních kurtů) a případně adresu náhradní haly (tělocvičny) pro případ nepříznivého počasí.

Družstva KP mládeže vyplní adresu sportovní haly (tělocvičny) pro zimní část soutěže a adresu venkovního hřiště pro podzimní (jarní) část soutěže.

### Počet kurtů:

Družstva KP 2. třídy vyplní počet venkovních kurtů.

Družstva KP mládeže vyplní počet venkovních kurtů i počet vnitřních kurtů v hale (tělocvičně). Tyto údaje jsou důležité pro organizaci soutěží a přidělování pořadatelství utkání a turnajů.

# Žádost o výjimky z rozměrů sportovních hal:

Uveďte žádost o výjimku z rozměrů.

Oficiální pravidla volejbalu požadují: minimální volná zóna 3 m, minimální hrací prostor 7 m. Tolerance k udělení výjimky: minimální volná zóna podél postranních čar 1,5 m, za koncovými čarami 2 m, minimální volný hrací prostor 6 m (bez překážek nad podlahou hřiště).

### Registrační číslo vetovaného rozhodčího:

Můžete uvést jednoho rozhodčího, kterého **nechcete**, aby rozhodoval utkání Vašeho družstva. Rozhodčího můžete vyhledat obdobným způsobem, jak je popsáno u organizačního pracovníka.

Doplňující informace:

Uveďte své požadavky k rozlosování. *Pokud hlásíte družstvo mladších žáků do soutěže "čtyřek", uveďte sem tuto skutečnost.* 

Po vyplnění zvolte "Pokračovat". Překontrolujte zadané údaje a při správnost potvrďte – "Potvrdit". Nyní již přihlášku uvidíte v přehledu vašich žádostí (menu "Moje žádosti") včetně aktuálního stavu.

# **Ad 3) Potvrzení oddílu**

Přihlášku do soutěže (žádost) musíte "podepsat a orazítkovat". Tento krok však může učinit pouze oprávněná osoba oddílu. Máte-li přihlášku otevřenou, uvidíte v tomto kroku buď *"otazník"*, nebo dvojici tlačítek *"Ano"* a *"Ne"*. *"Otazník"* znamená, že Vy nejste tou oprávněnou osobou, která má právo jednat za oddíl, musíte kontaktovat osobu, která tato práva má, a ta přihlášku potvrdí. Dvojice tlačítek "Ano" a "Ne" znamená, že jste oprávněni Přihlášku podepsat nebo zamítnout, prostudujte detaily přihlášky, včetně podmínek Rozpisu soutěže a kvalifikovaně rozhodněte. Ať už jste Vy nebo odpovědná osoba rozhodli jakkoliv, je toto rozhodnutí do přihlášky zaznamenáno a přehledně zobrazeno – *"Ano"* jako zelená fajfka nebo *"Ne"* jako červený kříž.

# **Ad 4) Zaplacení LPD**

Posledním krokem je zaplacení. Částka za vklad do soutěže, přesněji LPD (licenční poplatek družstva), je stejná jako vloni a žádost jí přehledně zobrazí.

Zaplacení je nutno provést výhradně přes VIS, jedině tak systém spáruje platbu, označí vaši žádost (přihlášku) za zaplacenou a předá jí k dalšímu zpracování. Nezaplacené přihlášky jsou neúplné, nejsou předány ke zpracování a **po termínu pro přihlášení se ve VIS automaticky ruší**.

## **Varianta 1 – doporučená, přehledná, vhodná pro platbu za více družstev najednou**

Některé oddíly mají již ve VISu vytvořen svůj účet a je to pro ně jednoduché. Pokud účet ve VISu ještě nemáte (účet oddílu), můžete si jej vytvořit v modulu "Banka". Na tento účet pošlete peníze potřebné pro všechny vklady (vklady více družstev) plus případnou pohotovostní rezervu. Prostředky z tohoto účtu použijte na zaplacení jedné, více nebo všech přihlášek do soutěže. Váš účet vám zajistí dokonalý přehled plateb a umožní vám předat dispoziční práva dalším osobám. Poslat peníze na účet můžete ze svého reálného účtu nebo třeba složenkou. Vždy je posíláte na jediný konkrétní účet a to **226 037 156 / 0300** s variabilním symbolem **vašeho účtu ve VISu**!!!

Je třeba zdůraznit, že převodem peněz pouze zajistíte přesun financí ze svého reálného účtu v bance na svůj účet ve VISu, ale není tím provedeno zaplacení, to musíte provést klepnutím na tlačítko "Zaplatit poplatek" u příslušné žádosti.

### **Varianta 2 – zjednodušená, jednorázová, pouze pro samostatná družstva**

Ti, kteří systému nevěří nebo si zatím účet ve VISu nechtějí zakládat, nebo je to pro ně zbytečně moc práce a komplikací, mohou zaplatit žádost přímo, a to tak, že při platbě na účet **226 037 156 / 0300**  uvedou jako variabilní symbol **devítimístné číslo žádosti/přihlášky** (číslo přidělené žádosti při vyplňování přihlášky – viz "Moje žádosti" v modulu "Podatelna"). Tím je platba spárována s konkrétní žádostí, s konkrétní přihláškou do soutěže. V tomto případě se vám však transakce neobjeví (ani nemůže) na vašem účtu. Je to vlastně "po staru", jen to systém zpracuje automaticky. V tomto případě je nutno poslat částku naprosto přesné hodnoty (nižší ani vyšší částka se nespáruje, nelze sčítat 2 vklady, apod.).

### **Termíny, splatnost**

Pokud máte peníze na svém účtu ve VIS složeny s předstihem (forma kreditu), tak jste schopni platit ihned, skutečně můžete počítat se sekundami. Pokud peníze teprve posíláte, bude to chvíli trvat, 2-3 pracovní dny, pozor, počítejte s tím!!! První den pošle peníze vaše banka, druhý je obdrží banka příjemce, celý den sbírá transakce a pak je další (třetí) den předá dvě hodiny po půlnoci systému VIS

ke zpracování. Není to on-line! Nepomůže vám účet v ČSOB, nepomůže vám platební karta, prostě to trvá! Systém VIS eviduje vaší platbu, až když fyzicky dorazí, proto jsou veškeré termíny rozhodné k okamžiku, kdy platba dorazí do VISu, nikoliv k okamžiku, kdy peníze odesíláte ze svého účtu!!!

**Pozor!!!:** *Pokud používáte k zaplacení variantu 2 a peníze dorazí až po termínu pro přihlášení, platba se s Vaší elektronickou přihláškou ve VIS nespáruje, protože tato přihláška se po termínu pro*  přihlášení ve VIS okamžitě ruší. Abyste tyto peníze dostali zpět, musí vyvinout určité úsilí osoby mimo Středočeský KVS, kterým budete muset dokladovat zaslání peněz. Proto dbejte na včasné zaplacení, a *kdyby hrozila uvedená komplikace, ihned se ozvěte.*

A zbytek už je na STK, která buď Vaši přihlášku potvrdí, pokud jste oprávněni v soutěži startovat, nebo zamítne.

V Praze 28.5.2015

STK Středočeského KVS